## **Opening the Map Editor**

In this session, you will invoke the map editor, specify map settings and open the map editing screen.

## **To invoke the Map editor**

1. In the Natural **Main Menu**, select **Development Functions** and press ENTER.

The **Development Functions** menu appears.

2. If you are working in reporting mode, change the programming mode to structured mode:

Enter an S in the first position of the **Mode** input field and press ENTER.

The **Mode** field now indicates Structured.

- 3. Enter an E (for **Edit Object**) in the **Code** field and an M (Map) in the **Type** field. Ignore the **Name** field.
- 4. Press ENTER.

The **Edit Map** menu appears:

```
14:08:08 ***** NATURAL MAP EDITOR ***** 2007-12-14
User SAG - The Library SAGTEST COMMON CONTROL - Edit Map - The Library SAGTEST
                 Code Function 
                 ---- --------------------------------- 
                   D Field and Variable Definitions 
                   E Edit Map 
                   I Initialize new Map 
                   H Initialize a new Help Map 
                   M Maintenance of Profiles & Devices 
                  S Save Map
                  T Test Map
                   W Stow Map 
                   ? Help 
                   . Exit 
           Code .. I Name .. _______ Profile .. SYSPROF_
Command ===> 
Enter-PF1---PF2---PF3---PF4---PF5---PF6---PF7---PF8---PF9---PF10--PF11--PF12---
      Help Exit Test Edit
```
The **Edit Map** menu is the main menu of the map editor.

## **Tip:**

The map editor contains an extensive help system. Any time you require help, enter a question mark (?) in the field for which you want to obtain further information. This will invoke the online help for that field. If a field does not have an individual help assigned, a help menu will be displayed, from which you can select the required item of information.

- 5. Enter an I (for **Initialize new Map**) in the **Code** field and MAP001 in the **Name** field.
- 6. Press ENTER.

The **Define Map Settings for MAP** screen appears:

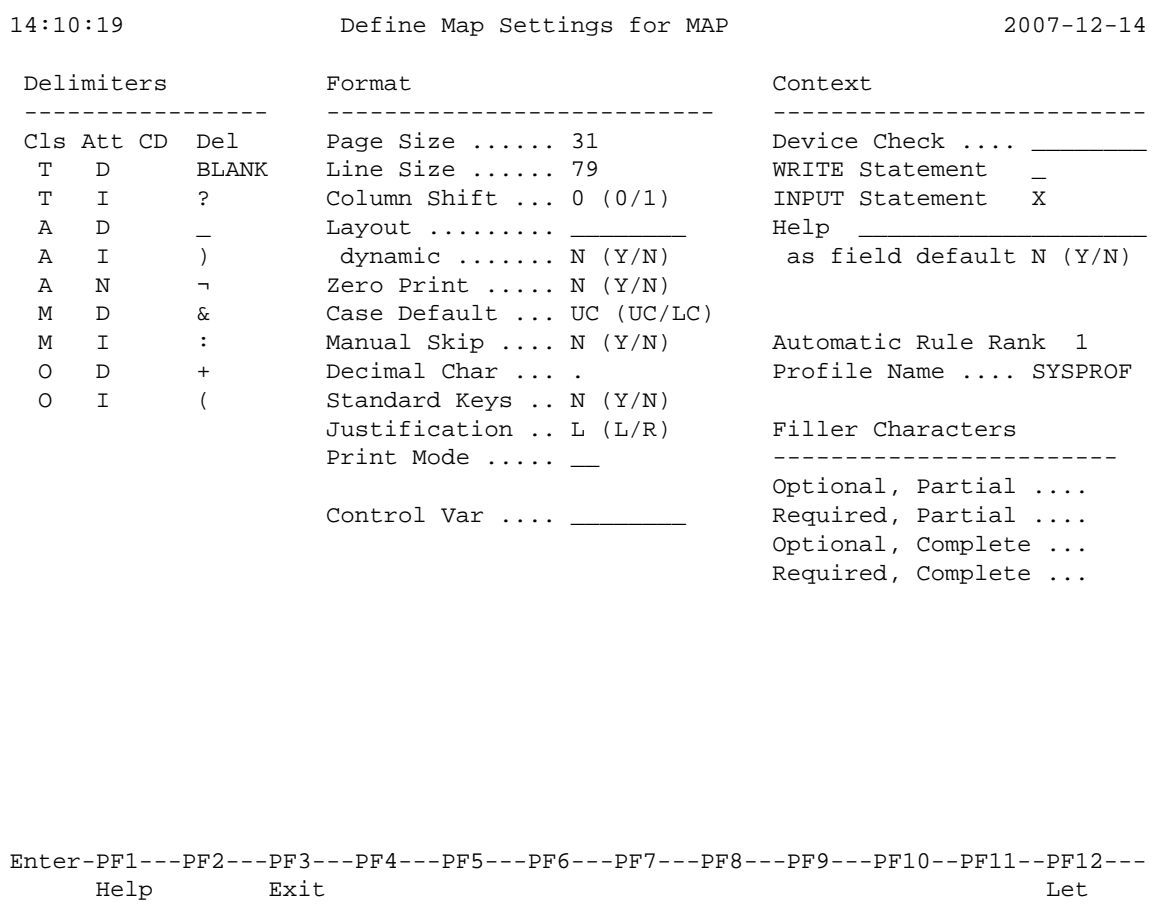

7. Move the cursor to the **Filler Characters** section of the screen. Type in an underscore ( \_ ) after each of the four options as shown below:

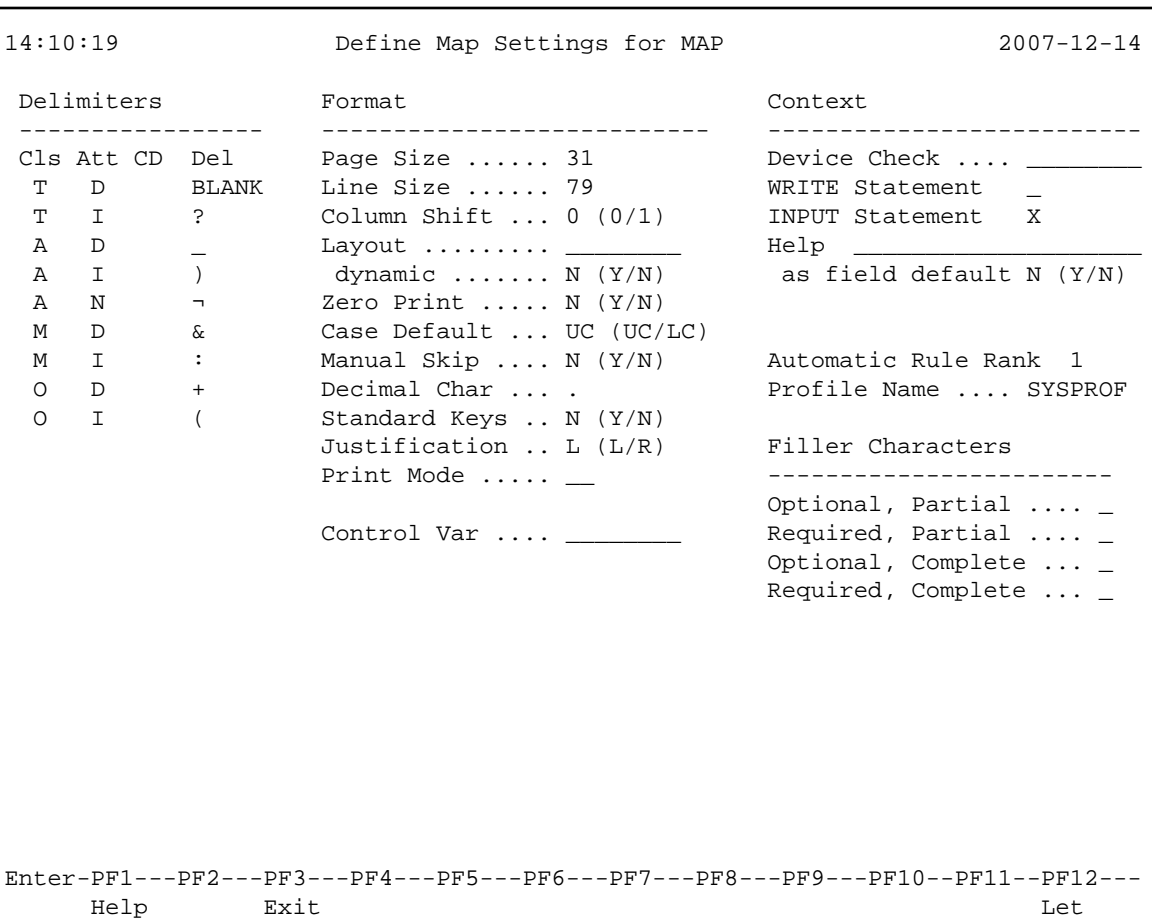

This will cause any blank positions within an input field on the map to be filled with the underscore ( \_ ). You can then see the exact position and length of a field which makes entering input easier.

8. Ignore the other map settings and press ENTER *twice*.

The map editing screen appears:

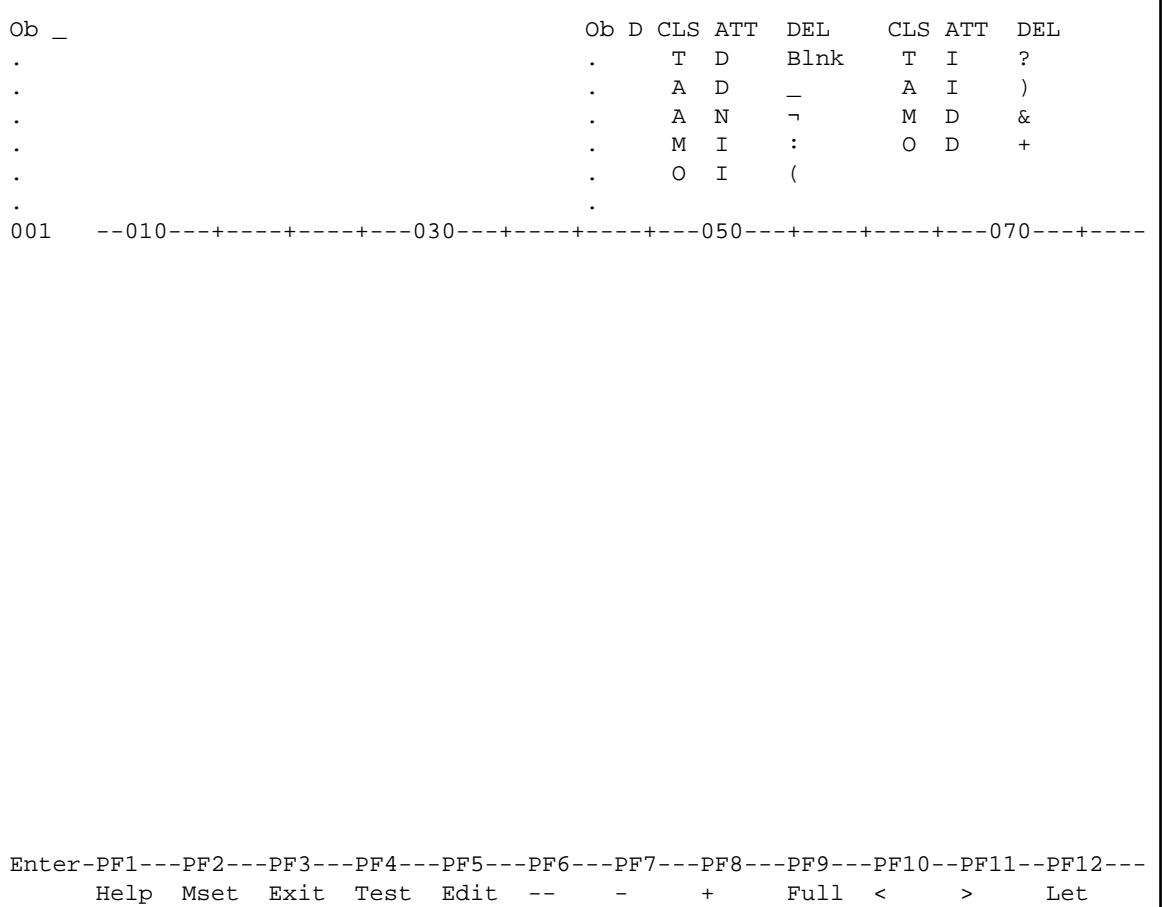

The screen appears in split-screen mode: the top half displays the delimiter characters, which are valid for the map to be created, and the bottom half is the editing area where you actually design a map.

You can now proceed with *Creating, Positioning and Deleting Map Fields*.